# Configurazione di un server PPTP (Point-to-Point Tunneling Protocol) sul router serie Rv34x J.

### **Obiettivo**

Il PPTP (Point-to-Point Tunneling Protocol) è un protocollo di rete utilizzato per implementare i tunnel VPN (Virtual Private Network) tra le reti pubbliche. I server PPTP sono noti anche come server VPDN (Virtual Private Dialup Network). PPTP utilizza un canale di controllo su TCP (Transmission Control Protocol) e un tunnel GRE (Generic Routing Encapsulation) che funziona per incapsulare i pacchetti PPP (Point-to-Point). L'implementazione PPTP più comune fa parte delle famiglie di prodotti Microsoft Windows e implementa diversi livelli di autenticazione e crittografia in modo nativo come funzionalità standard dello stack PPTP di Windows. Il protocollo PPTP è preferito ad altri protocolli perché è più veloce e può funzionare sui dispositivi mobili.

In questo documento viene spiegato come configurare un server PPTP sul router serie RV34x.

#### Dispositivi interessati

• Serie RV34x

#### Versione del software

● 1.0.01.16

## Configurare PPTP

Passaggio 1. Accedere all'utility basata sul Web del router e scegliere VPN > Server PPTP.

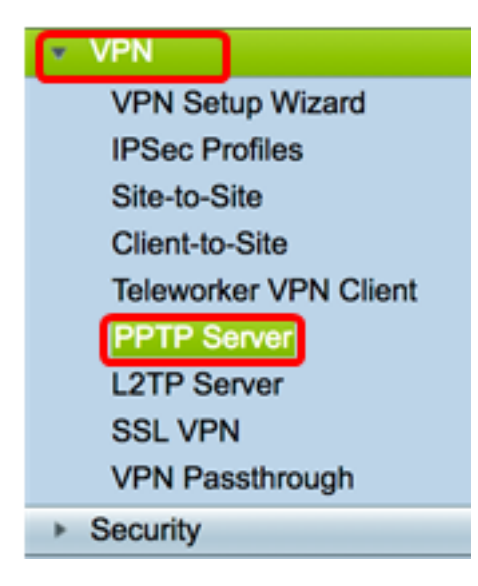

Passaggio 2. Fare clic sul pulsante di opzione Su server PPTP per attivare il server PPTP.

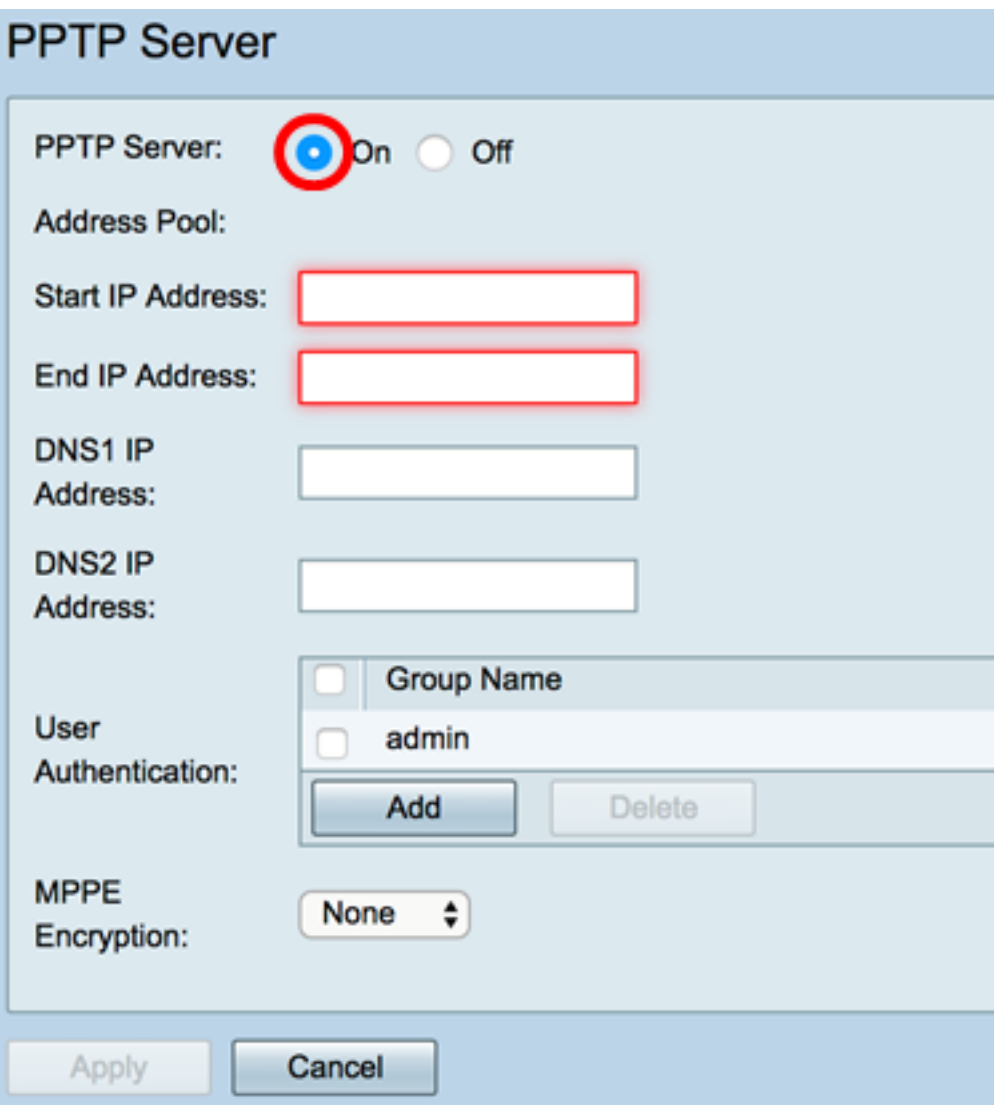

Passaggio 3. Nel campo *Indirizzo IP iniziale*, immettere l'indirizzo IP iniziale dell'intervallo di indirizzi IP da assegnare agli utenti. Si tratta di indirizzi IP riservati per gli utenti PPTP.

Nota: Nell'esempio viene utilizzato 10.0.0.1.

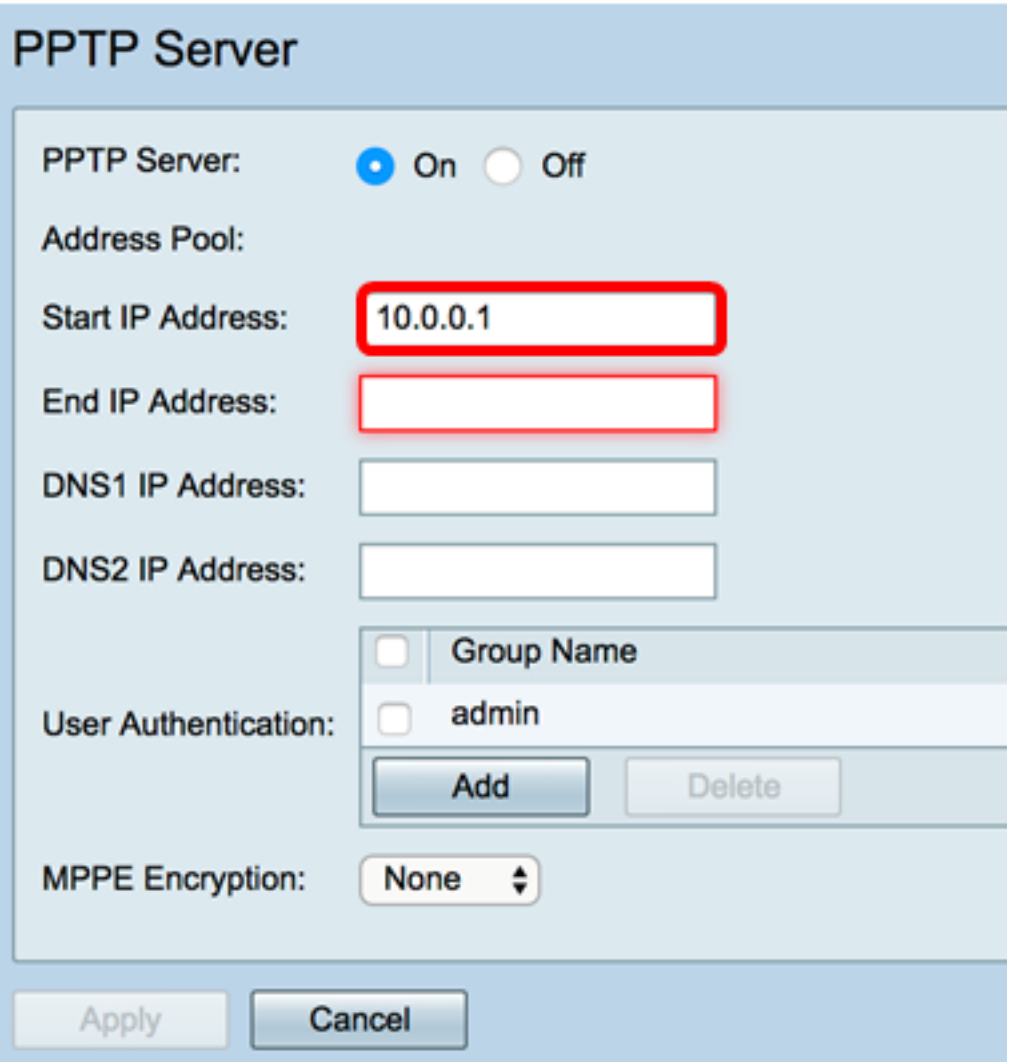

Passaggio 4. Nel campo Indirizzo IP finale, immettere l'indirizzo IP finale dell'intervallo di indirizzi IP.

Nota: Nell'esempio, viene usato 10.0.0.14.

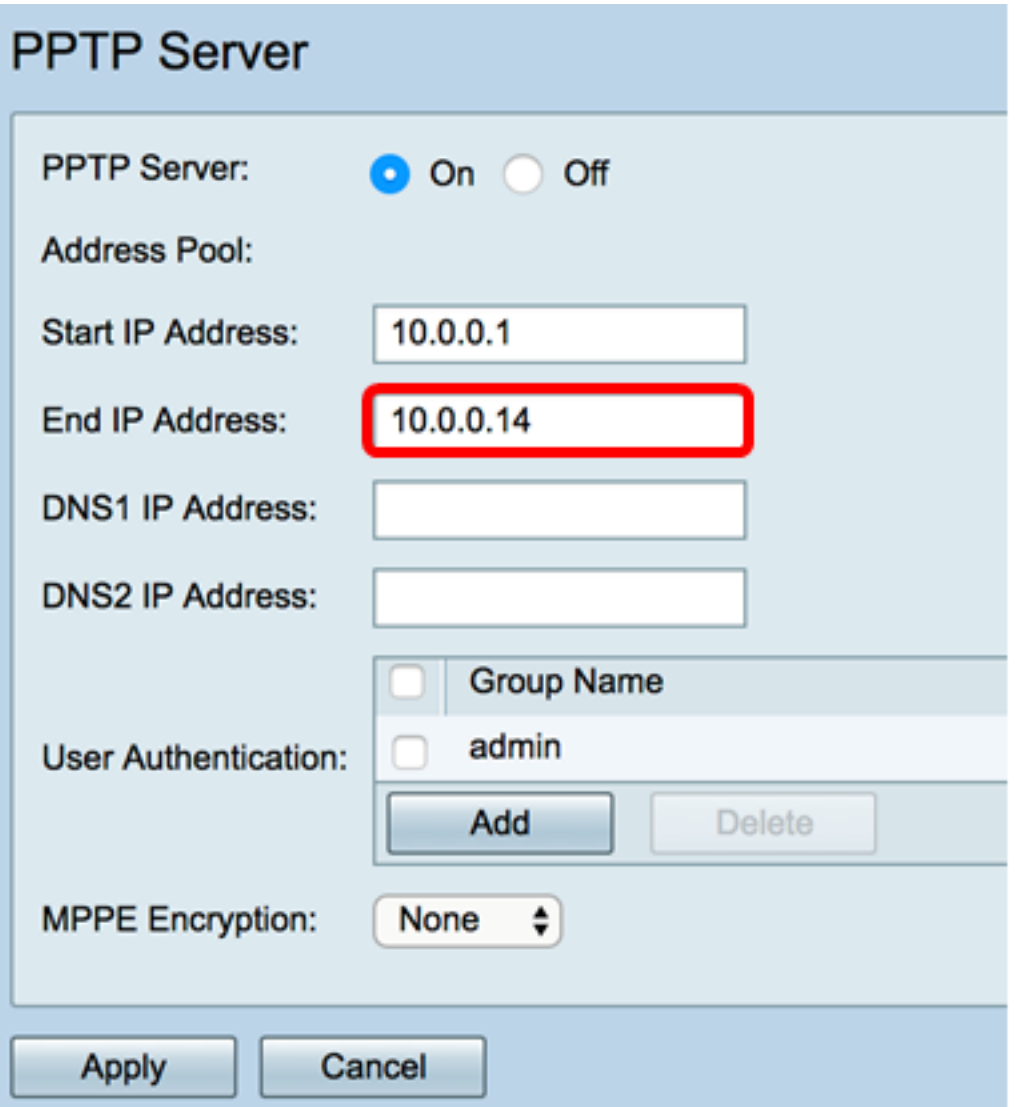

Passaggio 5. Nel campo Indirizzo IP DNS1 immettere l'indirizzo IP del server DNS.

Nota: Nell'esempio, viene usato 192.168.1.150.

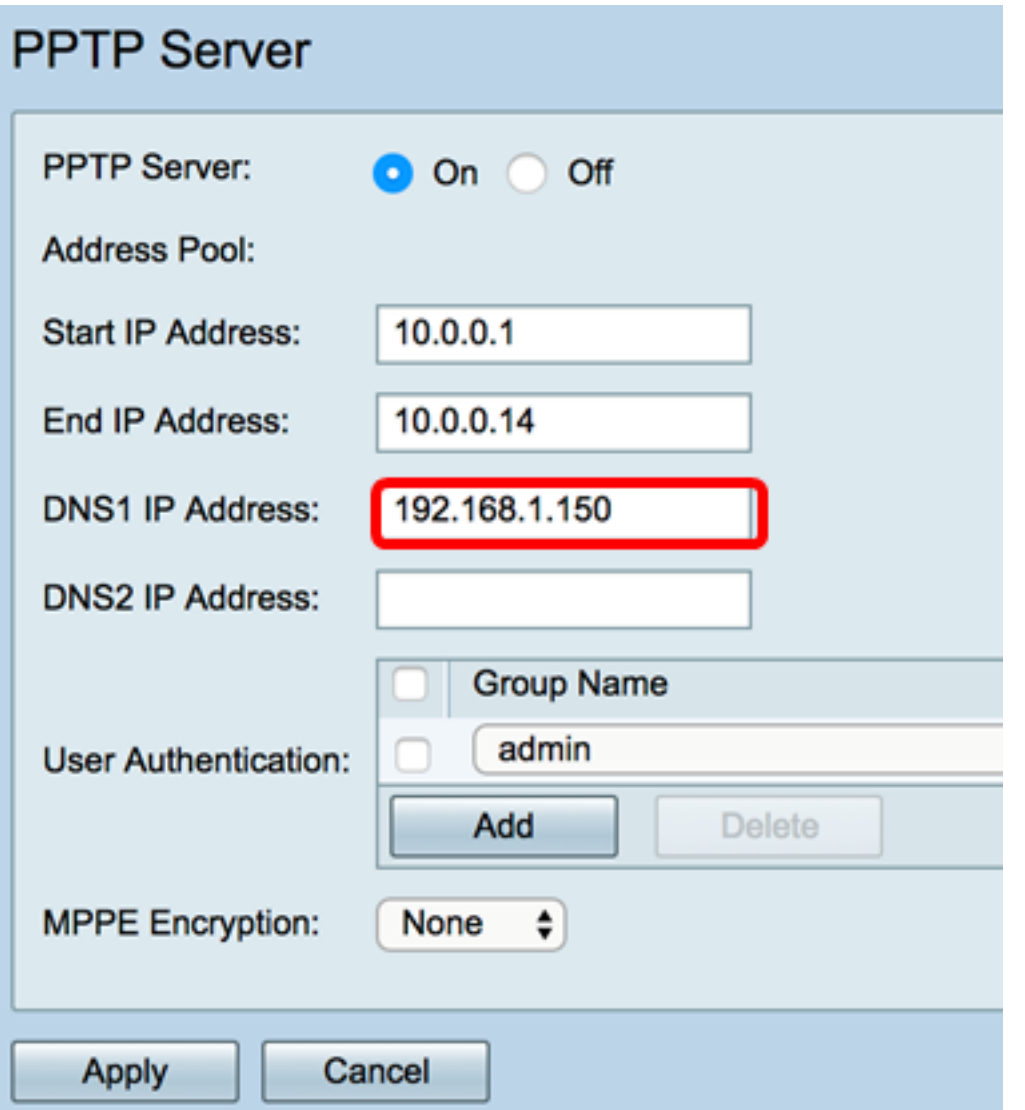

Passaggio 6. (Facoltativo) Nel campo Indirizzo IP DNS2 immettere l'indirizzo IP del secondo server DNS.

Nota: Nell'esempio, viene usato 192.168.1.151.

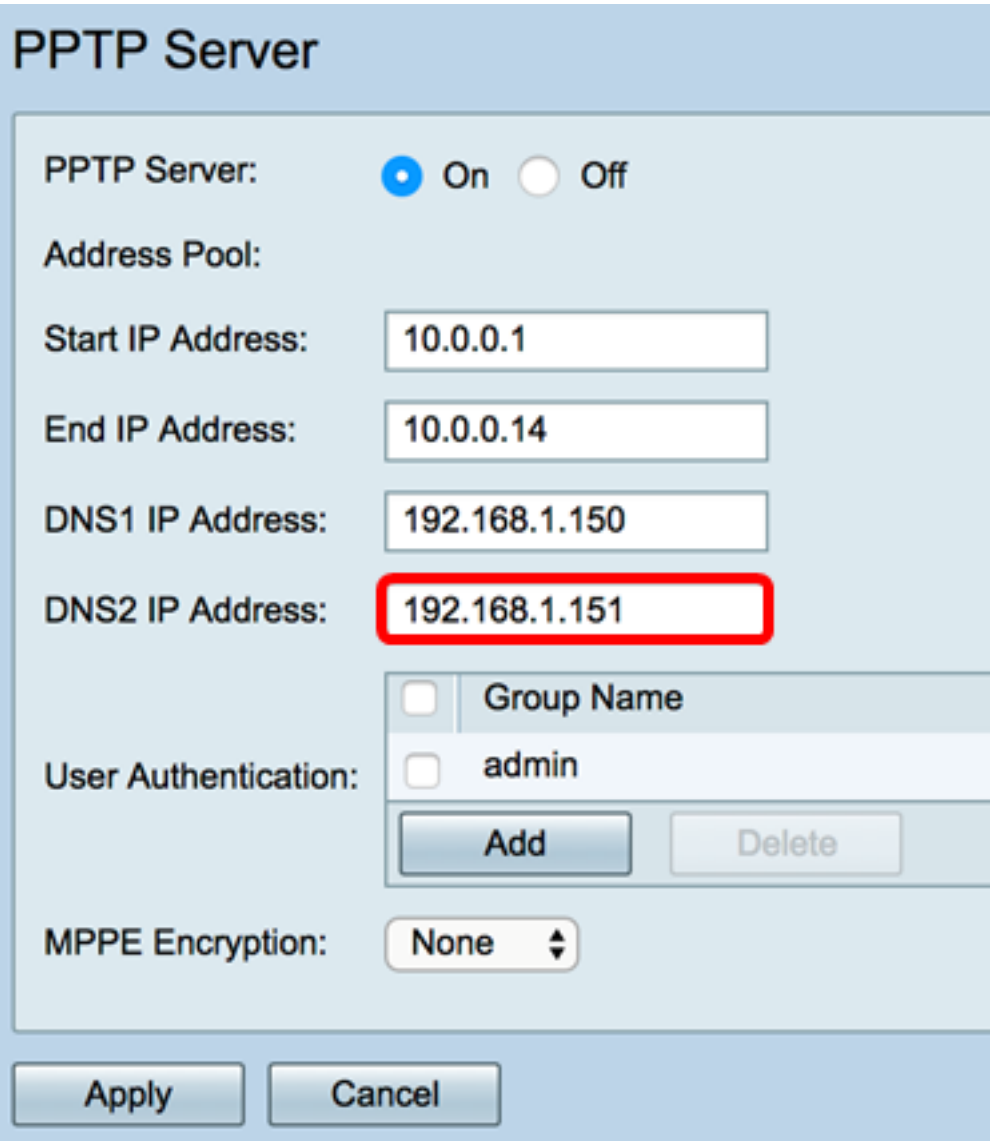

Passaggio 7. Nell'area Autenticazione utente, scegliere un profilo che verrà autenticato dagli utenti. Le opzioni sono admin o guest.

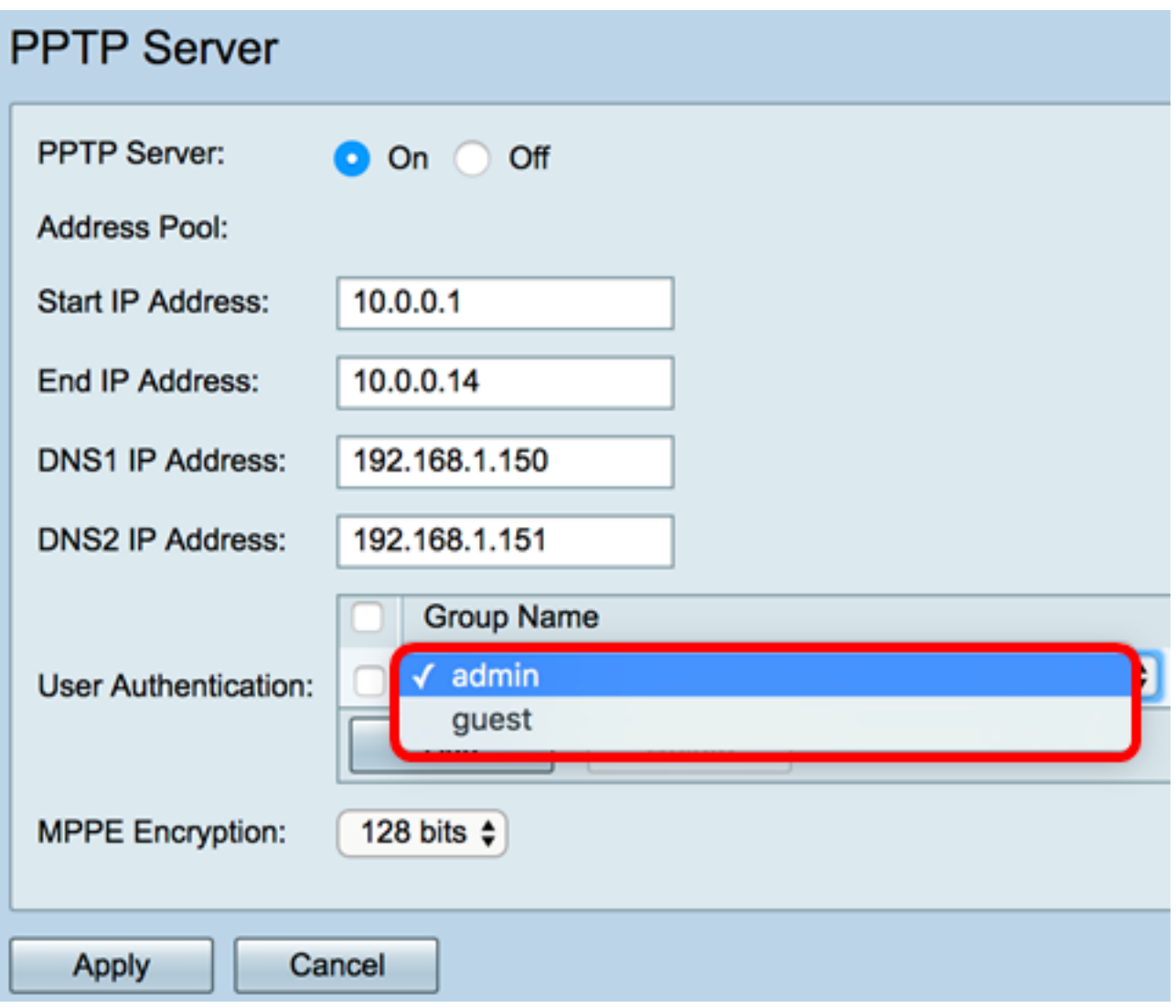

Passaggio 8. Dall'elenco a discesa Crittografia MPPE, scegliere un'opzione per crittografare i collegamenti point-to-point. Le opzioni sono:

- Nessuno Nessuna crittografia.
- 128 bit: sono supportate le chiavi di crittografia Microsoft Point-to-Point Encryption (MPPE) a 128 bit.

Nota: Microsoft Point-to-Point Encryption (MPPE) non solo cripta i pacchetti PPP, ma utilizza anche un algoritmo di compressione per ottimizzare l'utilizzo della larghezza di banda e supportare più connessioni simultanee. Questa opzione può essere attivata o disattivata solo se si attiva il server PPTP.

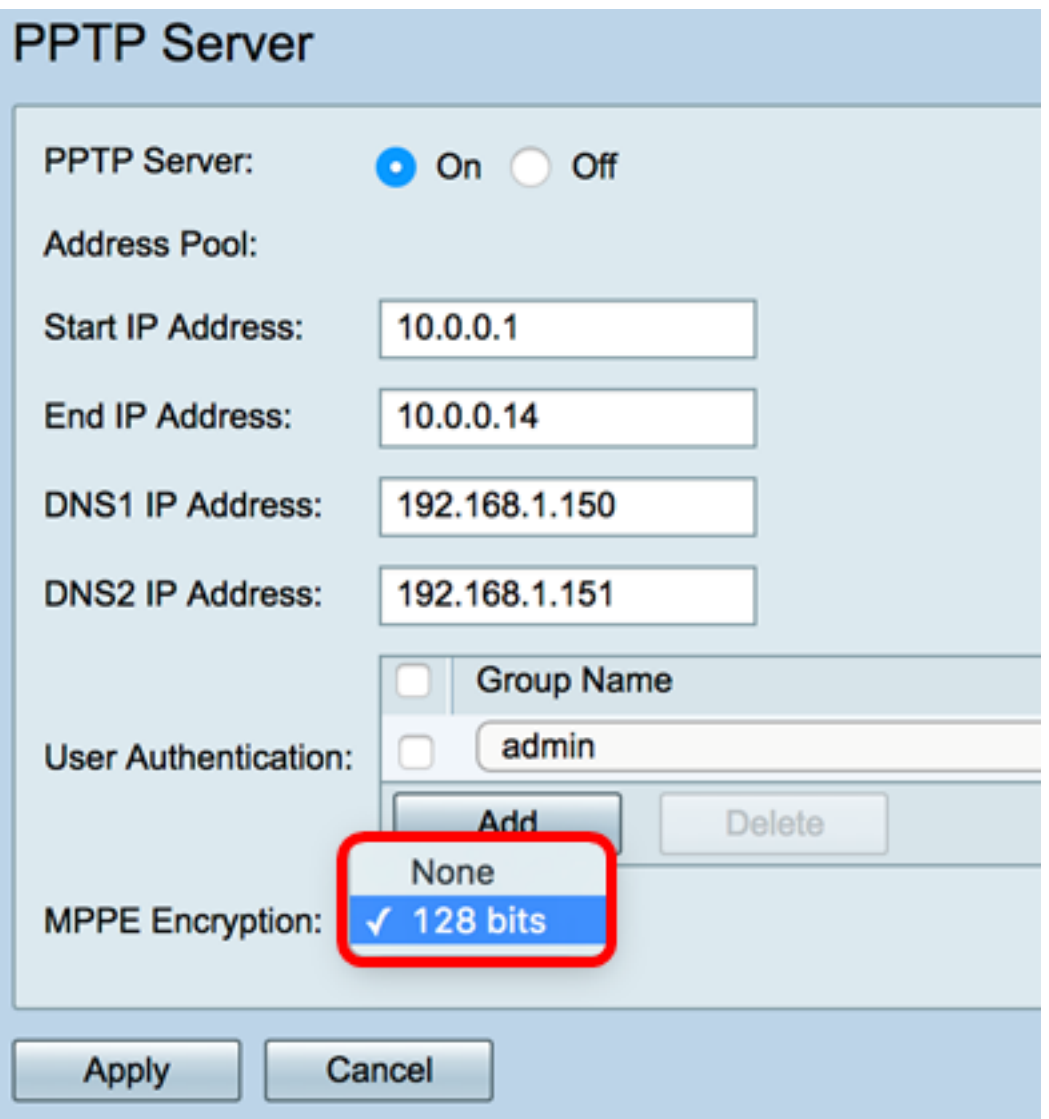

Passaggio 9. Fare clic su Applica.

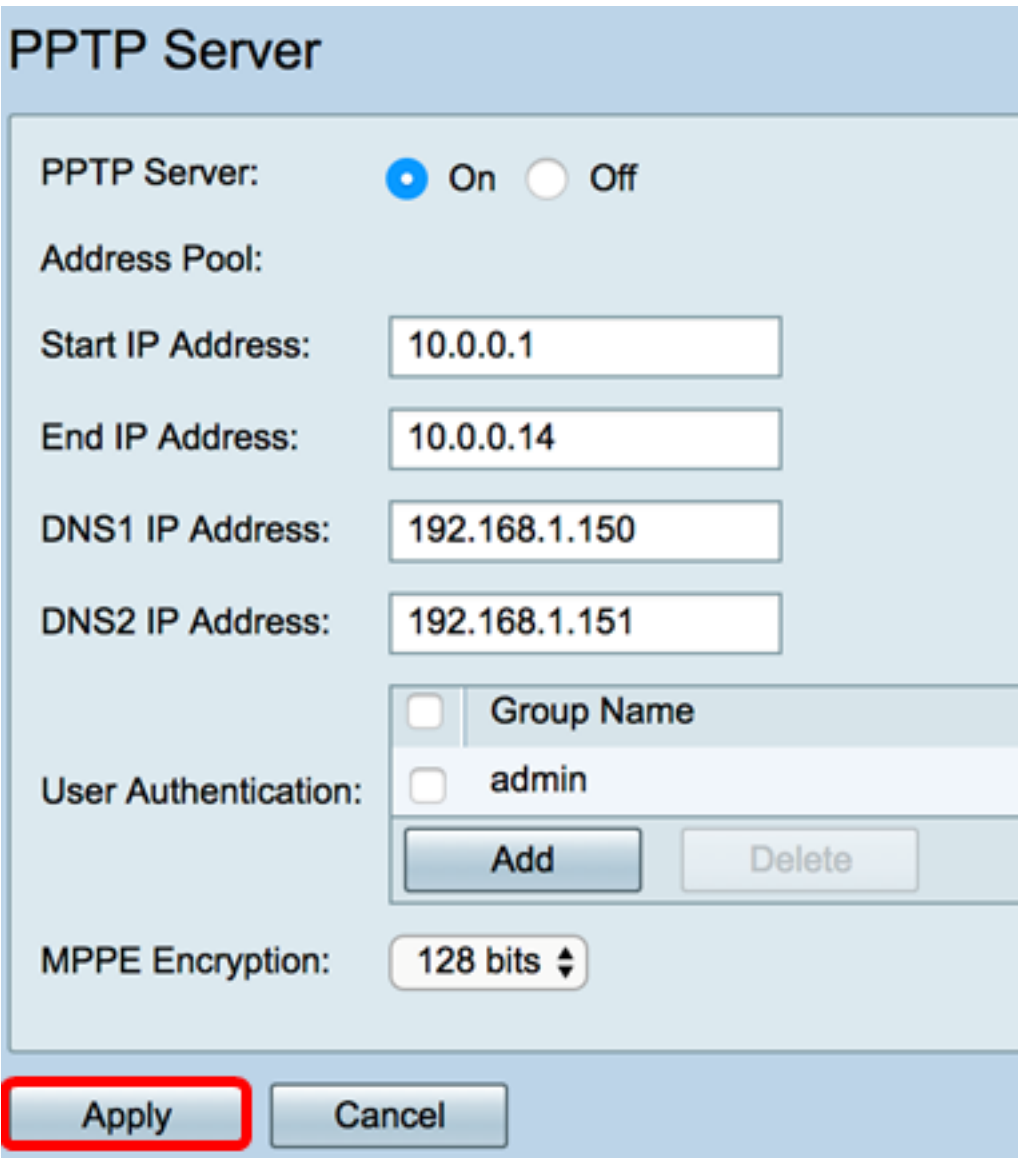

Passaggio 10. (Facoltativo) Per salvare la configurazione in modo permanente, andare alla<br> **Passaggio 10. (Facoltativo) Per salvare la configurazione della Save** 

pagina Copia/Salva configurazione o fare clic sull **in Save** ticona nella parte superiore della pagina.

A questo punto, le impostazioni PPTP sul router serie RV34x devono essere configurate correttamente.